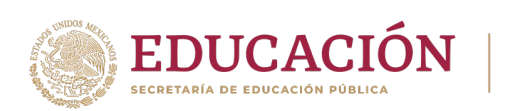

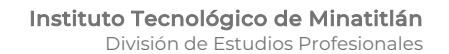

# **PROCESO PARA TOMA DE CARGA EN LÍNEA**

**TECNOLÓGICO SACIONAL DE MÉXICO.** 

**1.** Del **24, 25 y 26** de **Enero del 2024** se realizará el proceso de **REINSCRIPCIÓN** en línea en el **SISTEMA DE INTEGRACIÓN ESCOLAR (SIE)** para el semestre **ENERO- JUNIO 2024,** en horario de 10:00 a 16:00 horas.

a. El orden de reinscripción será de acuerdo con tu promedio obtenido en el semestre que acabas de concluir.

b. No podrás tener acceso a cargar materias si no corresponde tu día y hora programada en el **SISTEMA DE INTEGRACION ESCOLAR** (**SIE).**

c. Para las y los estudiantes que estuvieron de **baja temporal** deberán solicitar activar su número de control en la División

# **2. Ingresa al SISTEMA DE INTEGRACIÓN ESCOLAR (SIE)**

**https://minatitlan.sistemasie.app/cgibin/sie2.pl?Opc=PINDEXMENU&psie=minatitlan&dummy=0**

a. Inmediatamente aparecerá la siguiente imagen.

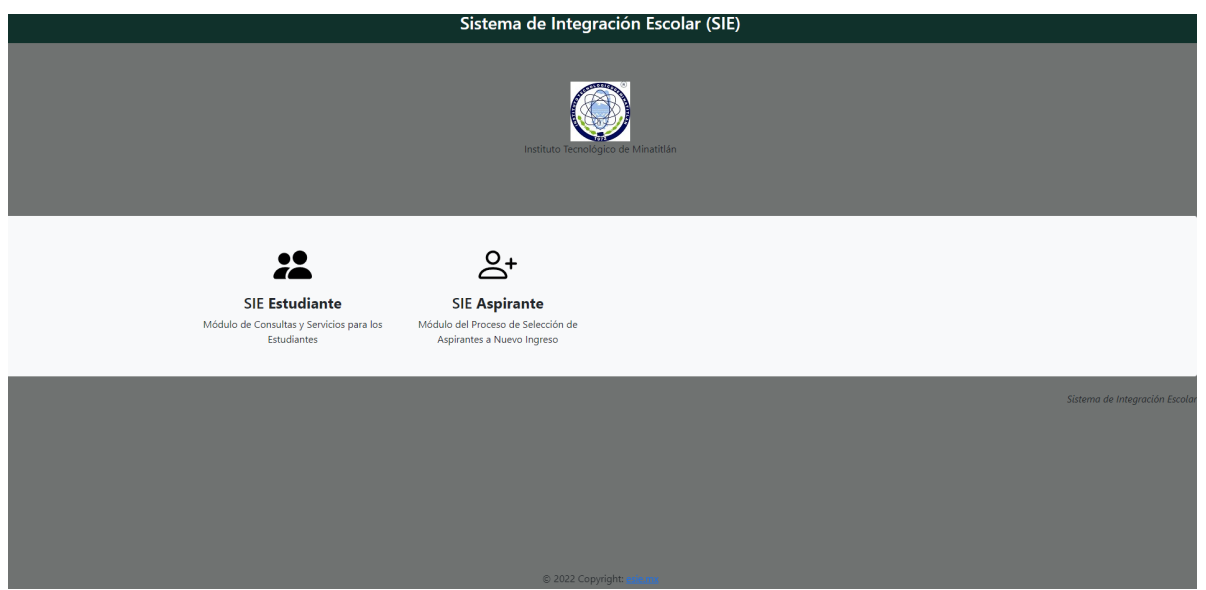

NOTA: **Seleccionar SIE Estudiante.**

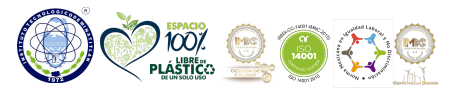

**MIRRIE STARKI** 

**Blvd. Institutos Tecnológicos No. 509 C.P. 96848, Col. Buena Vista Norte Minatitlán, Ver. Tel. 922 202 7335 Ext. 420 minatitlan.tecnm.mx | e-mail: dep\_minatitlan@tecnm.mx | dprofesionales@minatitlan.tecnm.mx**

**RANDA** 

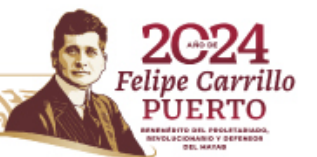

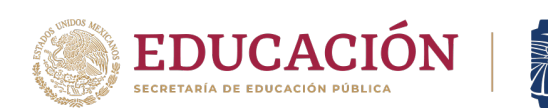

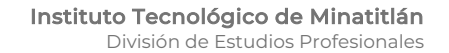

# b. Ingresa tu número de control y clave de acceso (10 dígitos de la CURP)

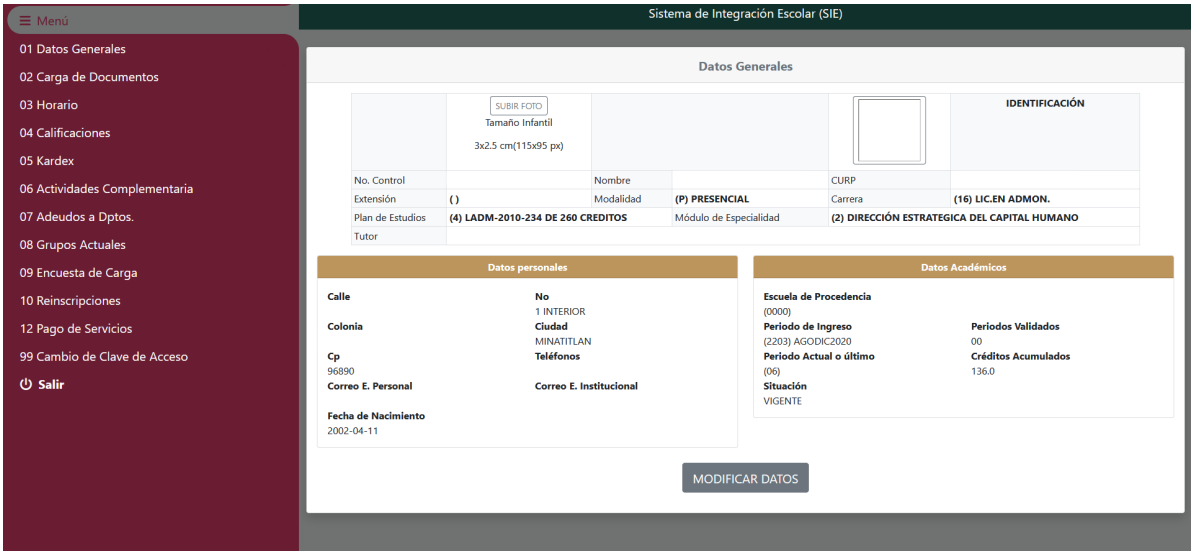

TECNOLÓGICO<br>NACIONAL DE MÉXICO®

c. Selecciona la **Opción 10 (reinscripciones)**, de manera inmediata aparecerá tu retícula donde puedes seleccionar la carga de las materias a cursar en el semestre **ENERO- JUNIO 2024.**

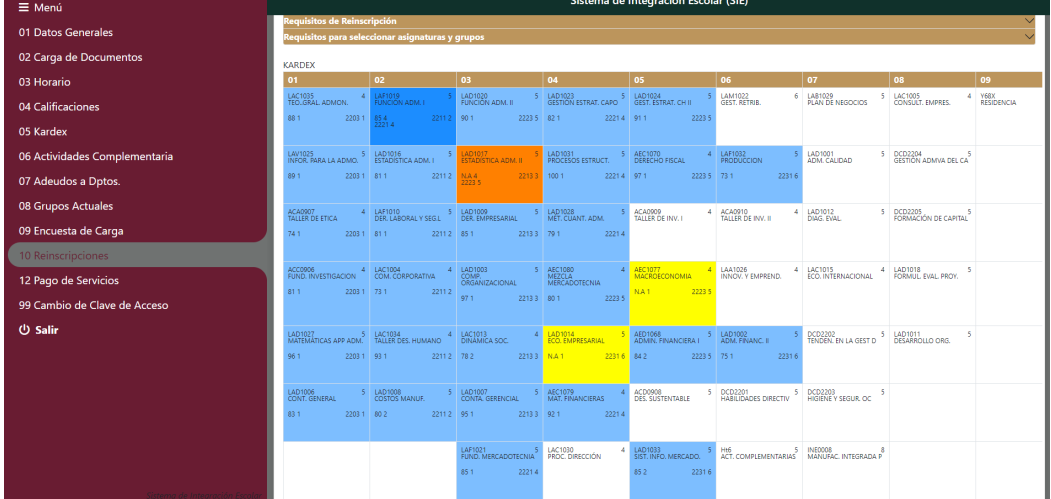

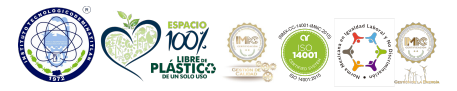

**PERSONAL** 

**Blvd. Institutos Tecnológicos No. 509 C.P. 96848, Col. Buena Vista Norte Minatitlán, Ver. Tel. 922 202 7335 Ext. 420 minatitlan.tecnm.mx | e-mail: dep\_minatitlan@tecnm.mx | dprofesionales@minatitlan.tecnm.mx**

**RASKING** 

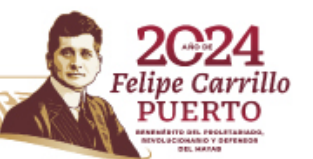

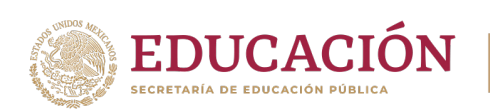

# **3. Carga de materias.**

# v **Las materias a cursar se deben seleccionar en el siguiente orden:**

## **ESTUDIANTES REGULARES**

a) Seleccionar las materias a cursar de acuerdo a su semestre.

Cuidando su carga mínima **20** créditos carga máxima **36** créditos.

#### **NOTA IMPORTANTE**

Se sugiere cargar todas las materias en el mismo bloque para evitar los cruces de materias. Ejemplo:

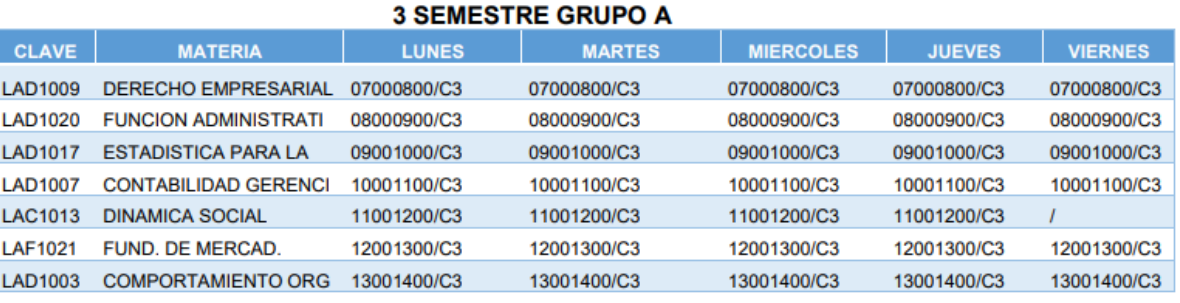

**El sistema solo permite 1 hora de cruce a la semana**

#### **ESTUDIANTES CON MATERIAS EN CURSO DE REPETICIÓN**

a) Seleccionar primero las materias que se encuentran en **CURSO DE REPETICIÓN (color amarillo).**

b) De manera posterior, cargar las materias a cursar en **CURSO NORMAL (color azul)** cuidando su carga mínima de **20** créditos y **36** créditos máximos.

## **ESTUDIANTES CON MATERIAS EN CURSO ESPECIAL.**

- a) Seleccionar primero las materias en **CURSO ESPECIAL.**
- b) De manera posterior seleccionar las materias que se tengan en **CURSO DE REPETICIÓN (color amarillo)**
- c) Para finalizar seleccionar las materias en **CURSO NORMAL (color azul)**
- NOTAS: **Estudiantes con 1 materia en especial carga máxima 20 créditos**

 **Estudiantes con 2 materias o más materias en curso especial únicamente podrán cargar 2 materias en curso especial independientemente del número de créditos que sumen las 2 materias**.

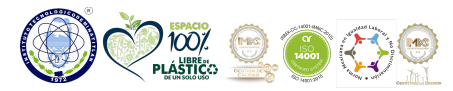

**MARALE STRANG** 

**Blvd. Institutos Tecnológicos No. 509 C.P. 96848, Col. Buena Vista Norte Minatitlán, Ver. Tel. 922 202 7335 Ext. 420 minatitlan.tecnm.mx | e-mail: dep\_minatitlan@tecnm.mx | dprofesionales@minatitlan.tecnm.mx**

**KARANTARY** 

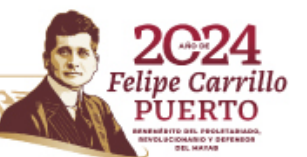

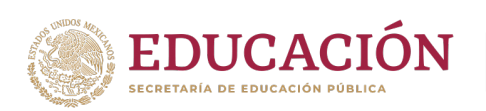

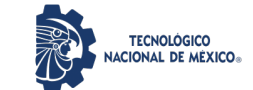

### **4. MATERIAS DE ESPECIALIDAD**

a) Estudiantes que hayan **ACREDITADO el 60%** de los créditos de su plan de estudio deben seleccionar la especialidad. En caso de no tener asignada la **ESPECIALIDAD** y no poder cargar materias de la especialidad enviar correo electrónico solicitando asignación de **ESPECIALIDAD** al siguiente correo: dprofesionales@minatitlan.tecnm.mx

#### **5. SERVICIO SOCIAL**

a) A partir del **70%** de avance reticular podrás registrar el servicio social en el departamento de **GESTION TECNOLÓGICA Y VINCULACIÓN.** Sigue las indicaciones proporcionadas en el curso de **INDUCCIÓN AL SERVICIO SOCIAL**.

### **6. ESTUDIANTES QUE CARGAN RESIDENCIA PROFESIONAL**

a) Tener aprobado al menos el **80%** de créditos de su plan de estudios.

b) Tener **LIBERADO EL SERVICIO SOCIAL Y LAS ACTIVIDADES COMPLEMENTARIAS**  como requisito de acuerdo al lineamiento.

c) No contar con ninguna asignatura en condición de **CURSO ESPECIAL**

d) Tener **ACEPTADO** el anteproyecto de **RESIDENCIA PROFESIONAL** por el departamento académico correspondiente.

**NOTA:** Para realizar la carga de residencia profesional las y los estudiantes deben entregar antes la documentación respectiva con su coordinador(a) de carrera como lo indicaron en la **PLÁTICA DE INDUCCIÓN** de **RESIDENCIA PROFESIONAL**

## **7. ALTA DE MATERIAS**

**a)** Asegúrate de cargar bien tus materias verificando tu horario al concluir tu proceso ya que **NO SE PERMITIRÁN ALTAS DE MATERIAS DE MANERA POSTERIOR AL PROCESO DE REINSCRIPCIÓN SIN EXCEPCIÓN ALGUNA**.

**8. PAGO DE REINSCRIPCIÓN.**

**a) Instrucciones pago vía TRNASFERENCIA INTERBANCARIA**

**http://minatitlan.tecnm.mx/index.php/el-tec-de-mina-mejora-por-ti/**

**b) Instrucciones pago vía PRACTICAJA en sucursal bancaria**

**http://minatitlan.tecnm.mx/index.php/el-tec-de-mina-mejora-por-ti-pago-porpracticaja/**

**LA CANTIDAD QUE DEBES PAGAR DE TU REINSCRIPCIÓN SE VERÁ REFLEJADA EN TU CUENTA DE SIE.**

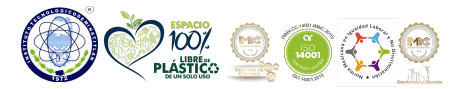

**MARA ELECTRICAL** 

**Blvd. Institutos Tecnológicos No. 509 C.P. 96848, Col. Buena Vista Norte Minatitlán, Ver. Tel. 922 202 7335 Ext. 420 minatitlan.tecnm.mx | e-mail: dep\_minatitlan@tecnm.mx | dprofesionales@minatitlan.tecnm.mx**

**BARATAS DE** 

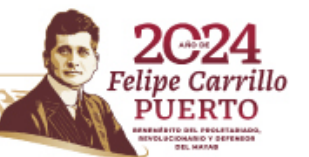

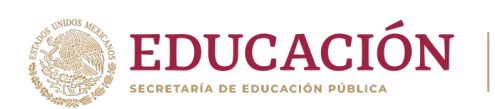

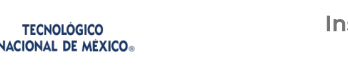

**NOTA:** Recuerda que para realizar la carga de materias debe estar liberado el pago correspondiente.

 $\cdot \cdot$  En caso de haber realizado el pago de reinscripción y NO se encuentre liberado el pago al momento de tu reinscripción, envia un correo electrónico a la siguiente dirección: reinscripcion@minatitlan.tecnm.mx o comunicarse al teléfono 922 202 73 35 ext. 204 y 205.

### **9. TIEMPO PARA REALIZAR LA CARGA**

- a) Para efectuar el proceso de reinscripción debes ingresar al sistema de acuerdo a tu hora programada en sistema **SIE** hasta el cierre diario, durante ese tiempo puedes realizar todos los ajustes que consideres necesarios a tu carga de materias.
- b) Al concluir la carga de materias en el sistema **SIE** debes imprimir tu cargaacadémica firmar, sacar una copia, colocar en un protector de hojas transparente y entregar a tu coordinador(a) en los primeros 3 días hábiles de clases para concluir el proceso de reinscripción.

#### **10. INICIO DE SEMESTRE**

a) Inicio de semestre ENERO-JUNIO 2024 29 de enero de 2024 de acuerdo a su horario de clases.

**REQUISITOS INDISPENSABLES PARA TENER ACCESO A LA TOMA DE CARGA EN LINEA (SIE)**

1. Ser estudiante vigente de la institución.

2. Contar con tu número de control y los primeros 10 dígitos de tu CURP

2. Tener validado y liberado el pago de reinscripción realizado, por el departamento de Recursos Financieros de la institución.

3. No tener adeudos ya que de lo contrario estarás bloqueado y no podrás cargar tus materias.

4. Lista de materias a seleccionar de acuerdo a tu avance reticular.

5. Tener equipo de computo

6. Acceso a internet.

#### **NOTAS IMPORTANTES**

- 1. Debes considerar que los pagos realizados por **TRANSFERENCIA BANCARIA** se liberan **24 en días horas hábiles** a la fecha en que se realizó su pago.
- 2. En caso de haber realizado el pago de reinscripción y **NO** se encuentre liberado el pago al momento de su reinscripción enviar correo electrónico a la siguiente dirección: reinscripcion@minatitlan.tecnm.mx o comunicarse al teléfono 922 202 73 35 ext. 204 y 205.

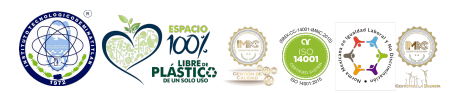

**ALES MOUNTAIN** 

**Blvd. Institutos Tecnológicos No. 509 C.P. 96848, Col. Buena Vista Norte Minatitlán, Ver. Tel. 922 202 7335 Ext. 420 minatitlan.tecnm.mx | e-mail: dep\_minatitlan@tecnm.mx | dprofesionales@minatitlan.tecnm.mx**

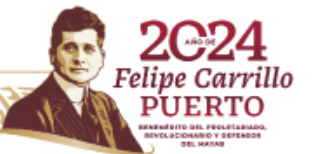

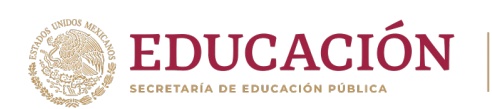

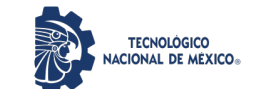

- 3. Si tu acceso al sistema SIE se encuentra bloqueado porque no realizaste la evaluación docente enviar correo al departamento de DESARROLLO ACADÉMICO: desarrolloacademico@minatitlan.tecnm.mx
- 4. El o la estudiante que por alguna razón no logre realizar la carga de materias el día programado debe enviar solicitud de una segunda programación de reinscripción al correo de la División de Estudios Profesionales: dprofesionales@minatitlan.tecnm.mx, siempre y cuando se encuentre liberado el pago y no presente ningún tipo de adeudo.

### **A T E N T A M E N T E**

*Excelencia en Educación Tecnológica® Por la Independencia Tecnológica de México®*

## **DIVISIÓN DE ESTUDIOS PROFESIONALES**

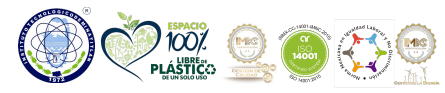

**BALES MOUNT** 

**Blvd. Institutos Tecnológicos No. 509 C.P. 96848, Col. Buena Vista Norte Minatitlán, Ver. Tel. 922 202 7335 Ext. 420 minatitlan.tecnm.mx | e-mail: dep\_minatitlan@tecnm.mx | dprofesionales@minatitlan.tecnm.mx**

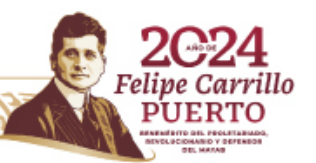